*EJERCICIO 2023*

# FACTURACIÓN ELECTRÓNICA

*Servicio de Información Contable y Gestión Económica y Financiera* 

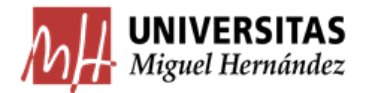

# Contenido

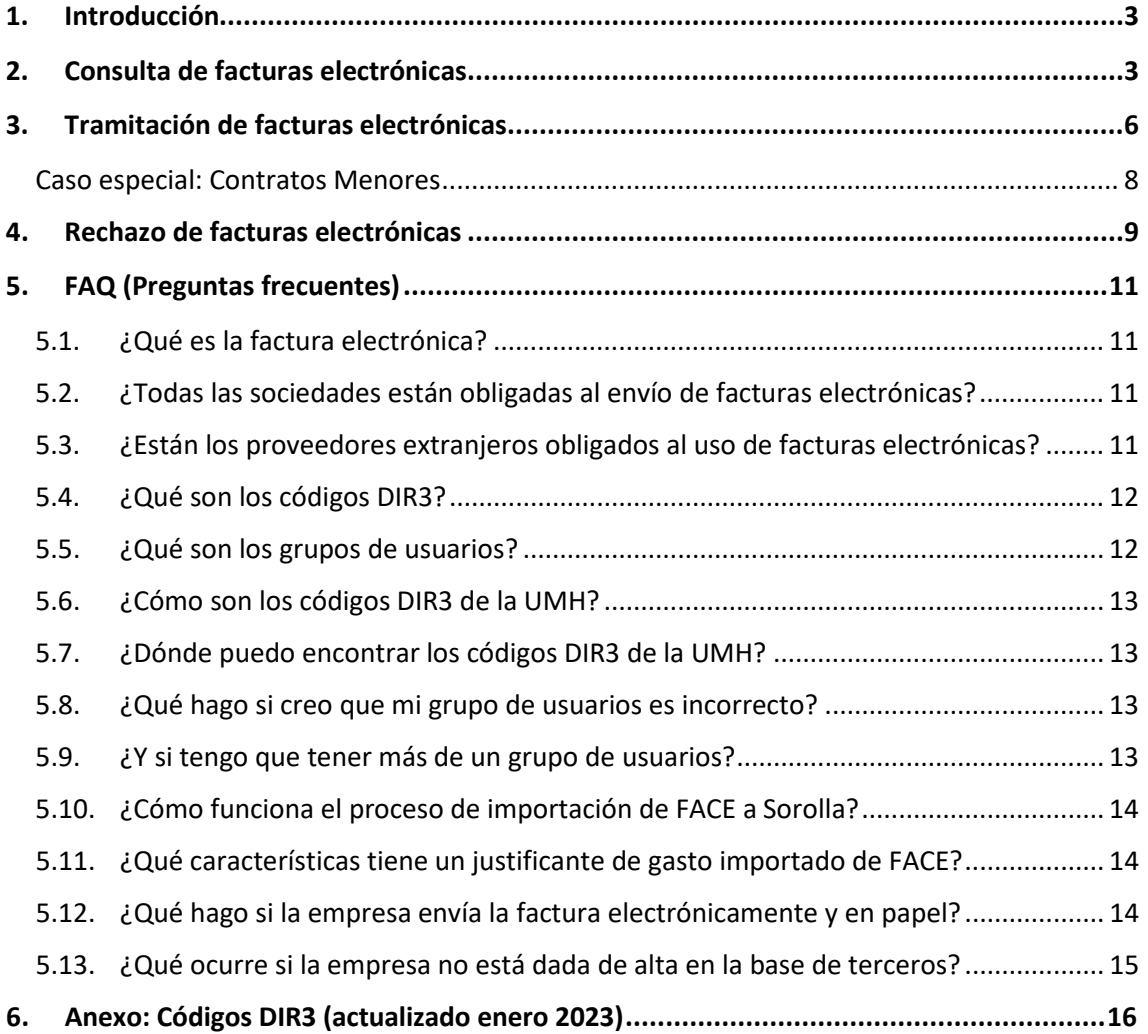

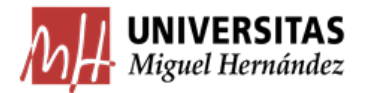

#### <span id="page-2-0"></span>1. Introducción

Dentro de las medidas estructurales del Plan de erradicación de la morosidad en el sector público, la Ley 25/2013, de 27 de diciembre, dotada de carácter básico y, por tanto, aplicable a todas las Administraciones Públicas, tiene por objetivo impulsar el uso de la factura electrónica y crear el registro contable de facturas. Esta medida persigue una mayor protección del proveedor, reduciendo la morosidad del sector público, y un mejor control contable de las facturas pendientes de pago, contribuyendo a su vez a mejorar el control del gasto público y reforzar la transparencia.

Con la aprobación de dicha Ley, el uso de la factura electrónica y su presentación a través de los Puntos Generales de Entrada de Facturas Electrónicas es obligatorio cuando el importe de la factura supera los 5.000€ (IVA incluido). Esto es así para la mayoría de las sociedades, si bien algunas formas jurídicas están excluidas de esta obligación, como puede consultarse en el apartado de FAQ. Para importes inferiores a 5.000€, quedaría a elección de la empresa el envío de la factura en formato electrónico o en papel.

#### <span id="page-2-1"></span>2. Consulta de facturas electrónicas

Para acceder a las facturas electrónicas que nos han remitido a nuestro Centro Gestor, tenemos que hacer una sencilla consulta en el módulo de Justificantes del Gasto. Para ello, realizaremos una consulta Paramétrica con Selección de Campos **Extendida**:

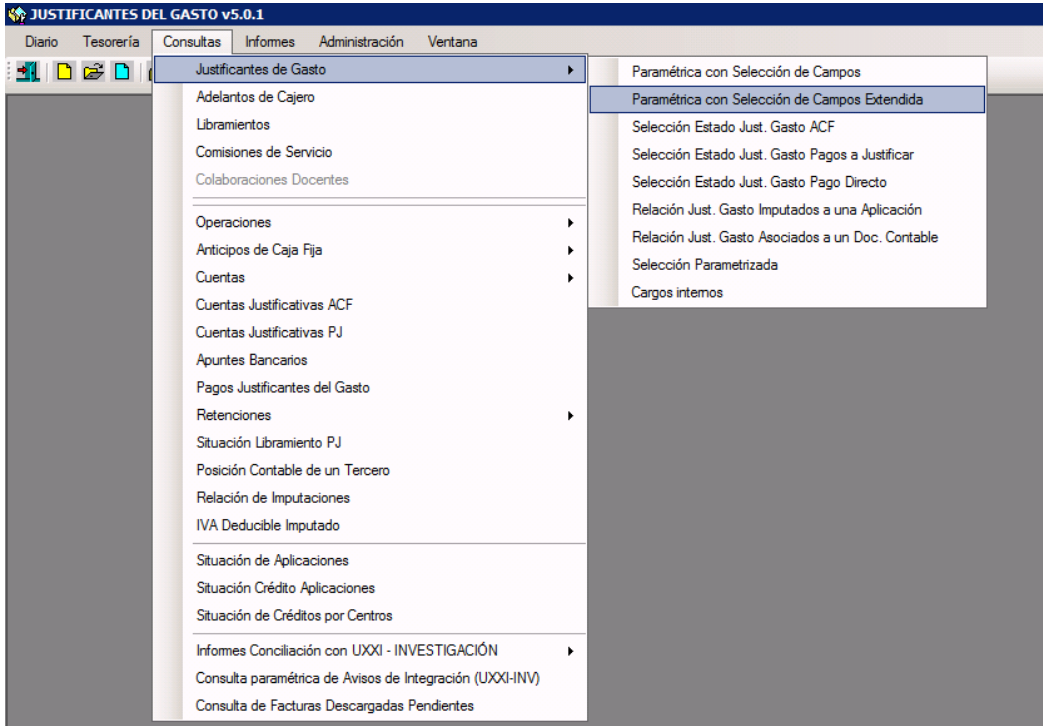

En la pestaña Datos Gen. ½ borramos:

- Usuario
- Grupo de Usuario

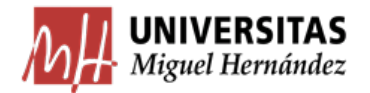

#### **UNIVERSIDAD MIGUEL HERNÁNDEZ DE ELCHE**

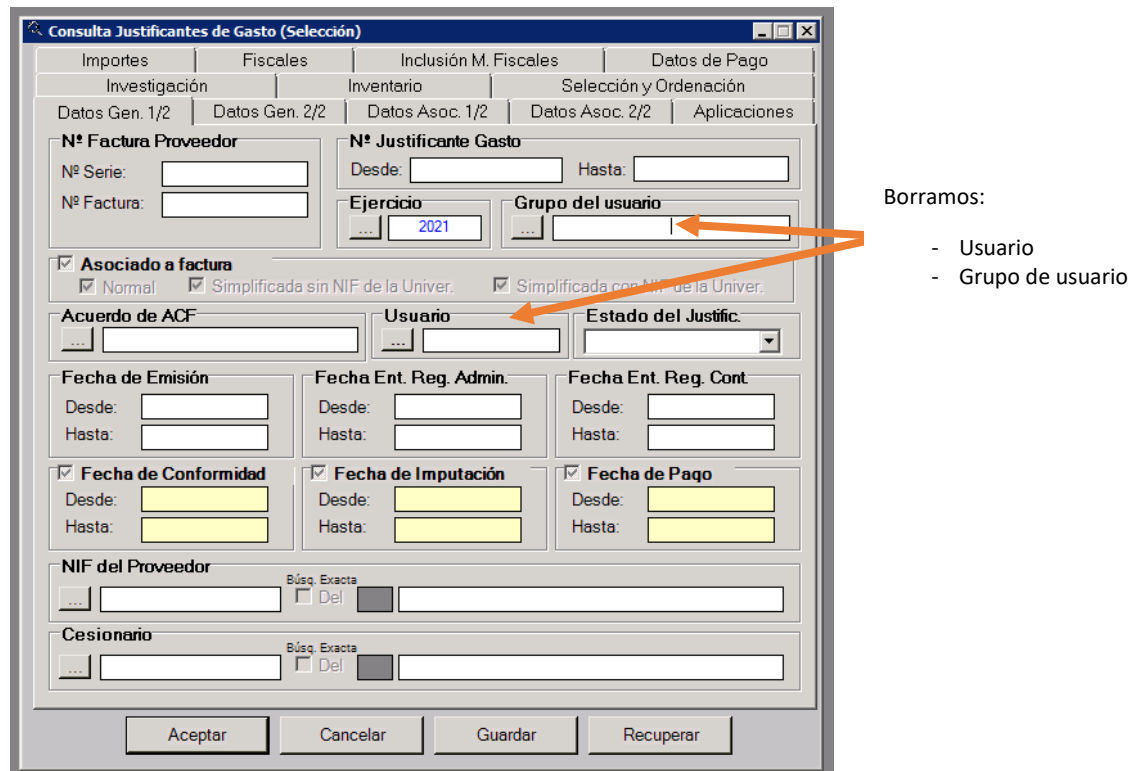

Si únicamente queremos conocer las facturas nuevas que hayamos recibido y que no hemos tramitado todavía, seleccionaremos "Registrados" en el apartado "Estado del Justificante". Si dejamos en blanco este campo, nos saldrán todas las facturas recibidas, se encuentren en el estado de trámite en el que se encuentren (imputadas, pagadas, etc.):

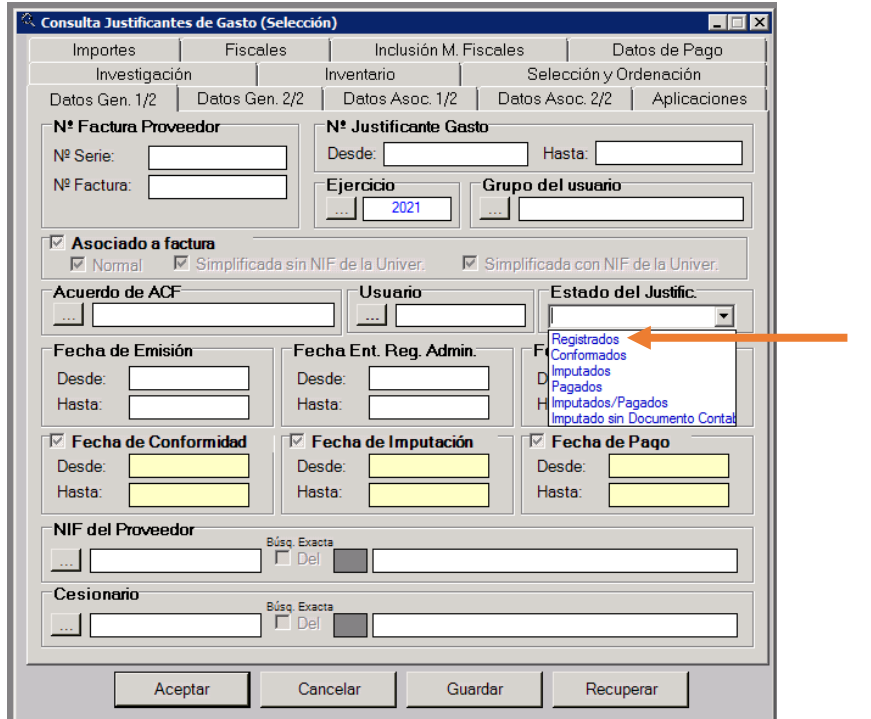

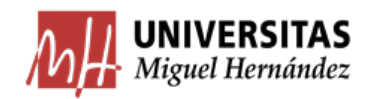

En la pestaña Datos Gen. 2/2 marcamos **"en negro"** el check PGEFe (Punto General de entrada de Facturas Electrónicas) y desmarcamos los campos "Fecha de Anulación" y "Fecha de Rechazo" para que no nos aparezcan las facturas anuladas o rechazadas.

A continuación, podemos indicar el Órgano Gestor si queremos que nos salgan únicamente las facturas que se han remitido a nuestro Servicio/Departamento. Si no indicamos el Órgano Gestor, nos saldrán todas las facturas recibidas en las unidades que compartan nuestro grupo de usuario. Por tanto, esta opción es interesante para aquellos usuarios que tienen varios grupos de usuario o pertenecen a grupos en los que se recibe mucha facturación electrónica.

Nota Importante: si indicamos el código del órgano gestor, es importante que borremos la descripción que sale a continuación, porque si la empresa que nos envía la factura no la escribe igual, la factura no nos aparecerá: Desmarcamos

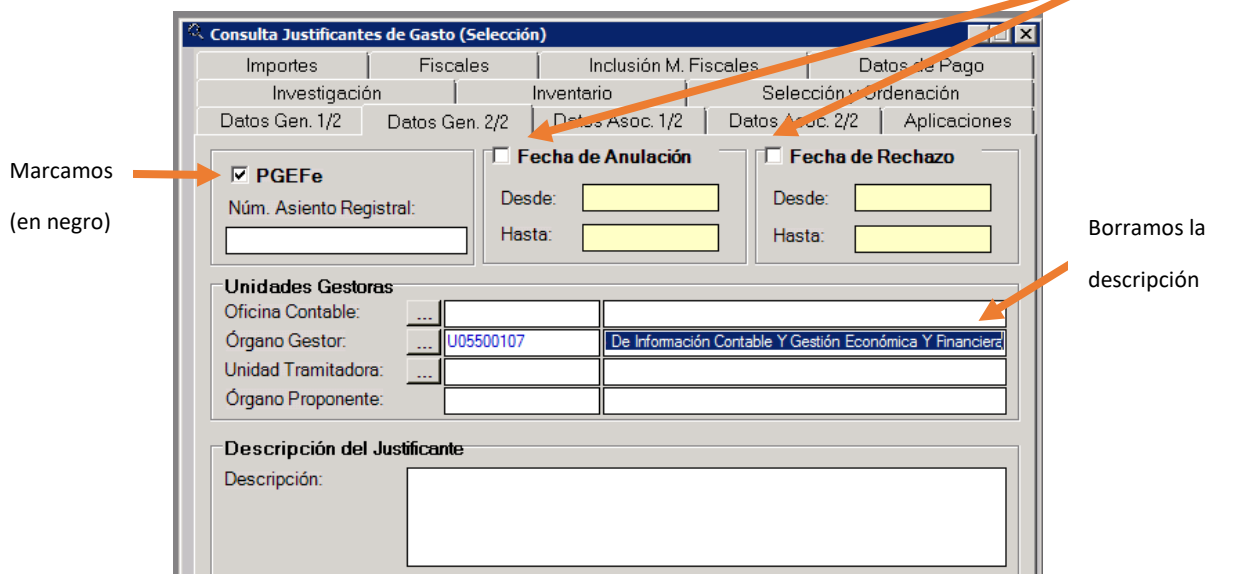

La Pestaña Datos Gen. 2/2 debe quedar así:

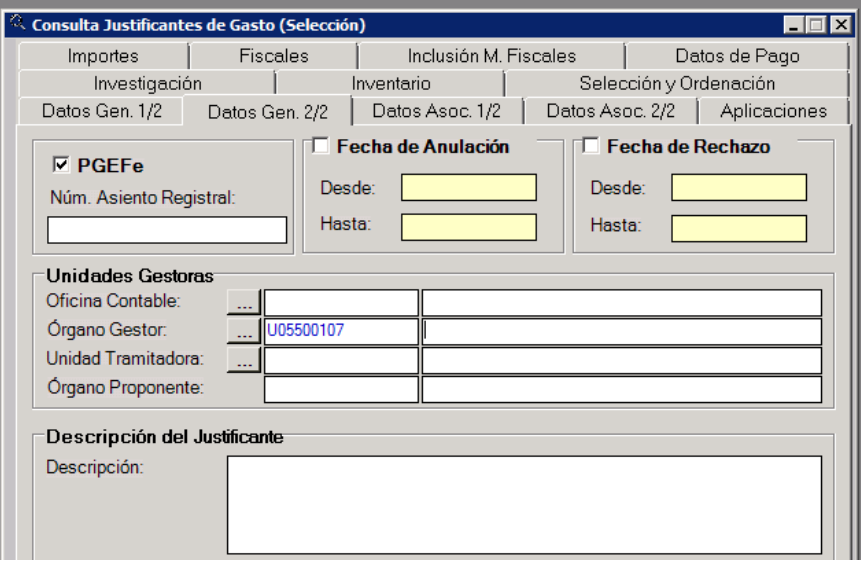

Aceptamos y obtenemos nuestra consulta.

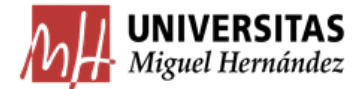

#### <span id="page-5-0"></span>3. Tramitación de facturas electrónicas

Una vez recibida la factura electrónica y generado el justificante de gasto, y como paso previo a su tramitación, el usuario debe revisar la información contenida en el mismo para verificar que es conforme con los bienes y/o servicios contratados.

#### Descargar la factura en pdf

En el justificante de gasto generado automáticamente se adjunta un archivo descargable en diversos formatos. En este archivo se recoge y detalla toda la información fundamental: los bienes adquiridos o los servicios recibidos, su cantidad e importe unitario, etc. y sería el equivalente a la factura que nos remiten en papel.

Para descargar la factura electrónica en pdf, tendremos que ir a la pestaña de Documentación y seleccionar el fichero que debe aparecer:

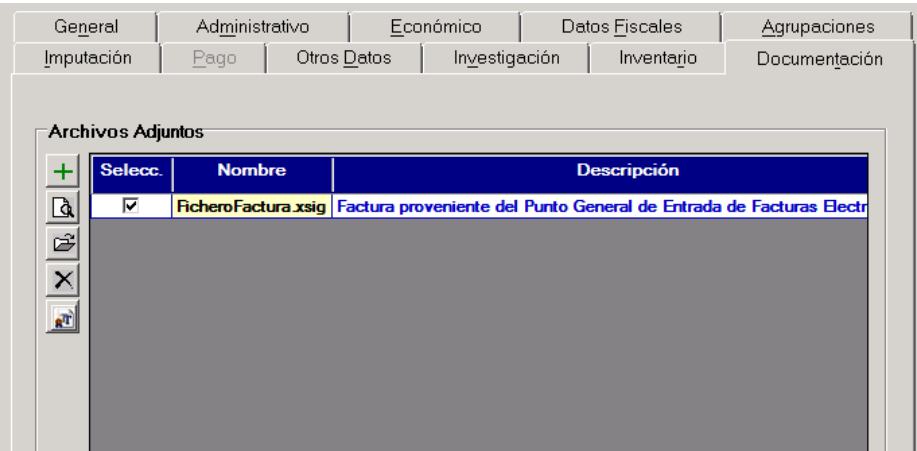

A continuación, le daremos al último botón de la izquierda "mostrar Facturae":

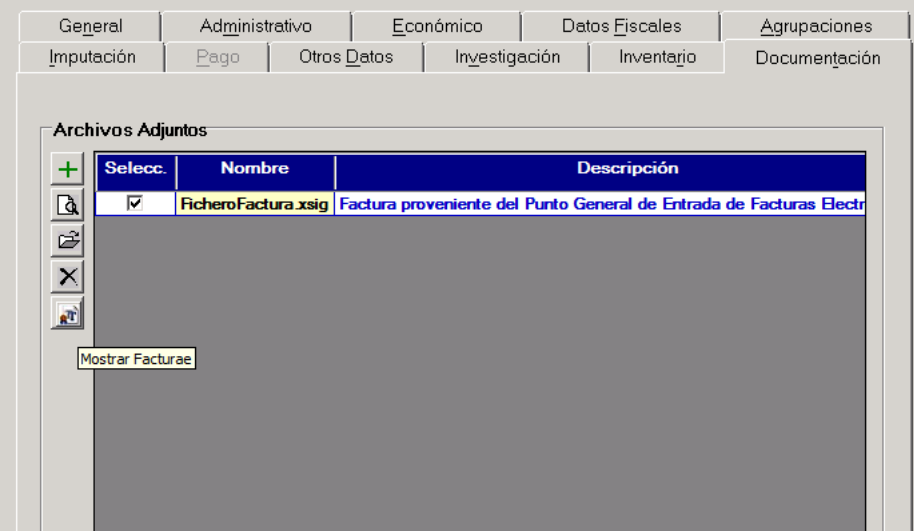

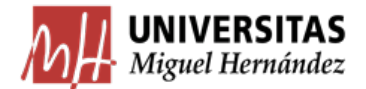

Nos abre una ventana con opciones y seleccionamos GEN-FACT\_E-RESUMEN:

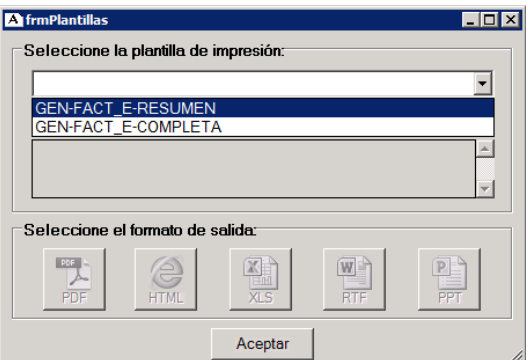

Al seleccionar la opción GEN-FACT\_E-RESUMEN nos permite descargar y guardar la factura en pdf, que tendremos que revisar y adjuntar a la documentación que remitamos para su pago:

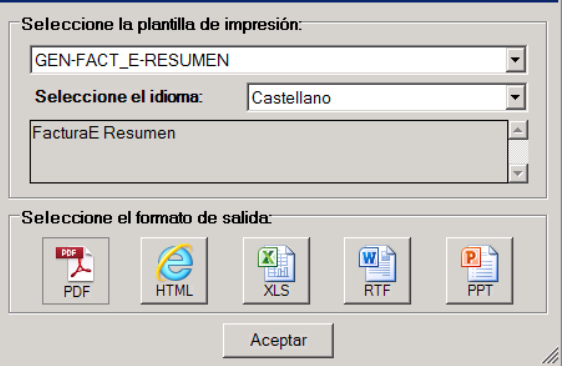

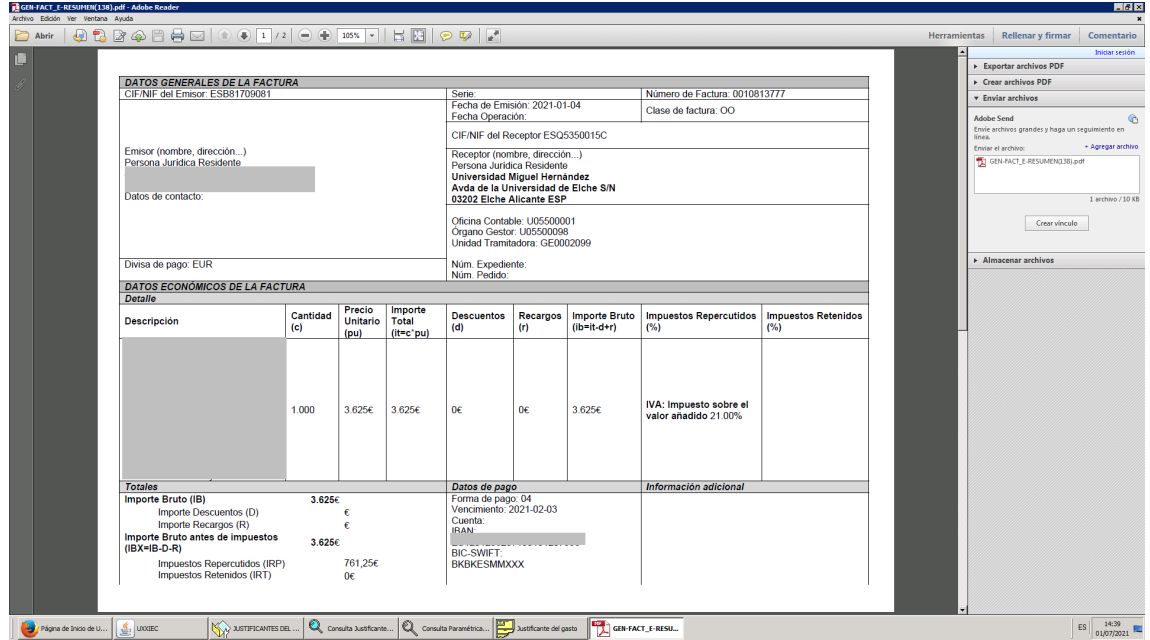

Una vez descargada y revisada la factura, debemos ir a la pestaña Económico para comprobar que tanto la base imponible como el IVA se corresponden con lo reflejado en la factura que nos hemos descargado en pdf. Puede darse el caso de que haya algún céntimo de diferencia, si éste fuera el caso, normalmente se debe al redondeo y no es motivo de rechazo, ya que el programa permite su ajuste.

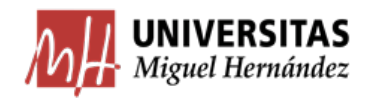

Una vez realizadas las comprobaciones económicas y los ajustes necesarios, en su caso, procederemos al trámite de la factura electrónica.

Para ello, será necesario conformar la misma, indicándose en el justificante la fecha en la que se produce la conformidad (pestaña Administrativo). Si no se informa la fecha de conformidad, es posible imputar el justificante y asociarlo a un expediente, pero no se podrá generar un documento contable (si es de pago directo) y no se podrá pagar (si es de ACF). Tampoco podrá incluirse en una cuenta justificativa.

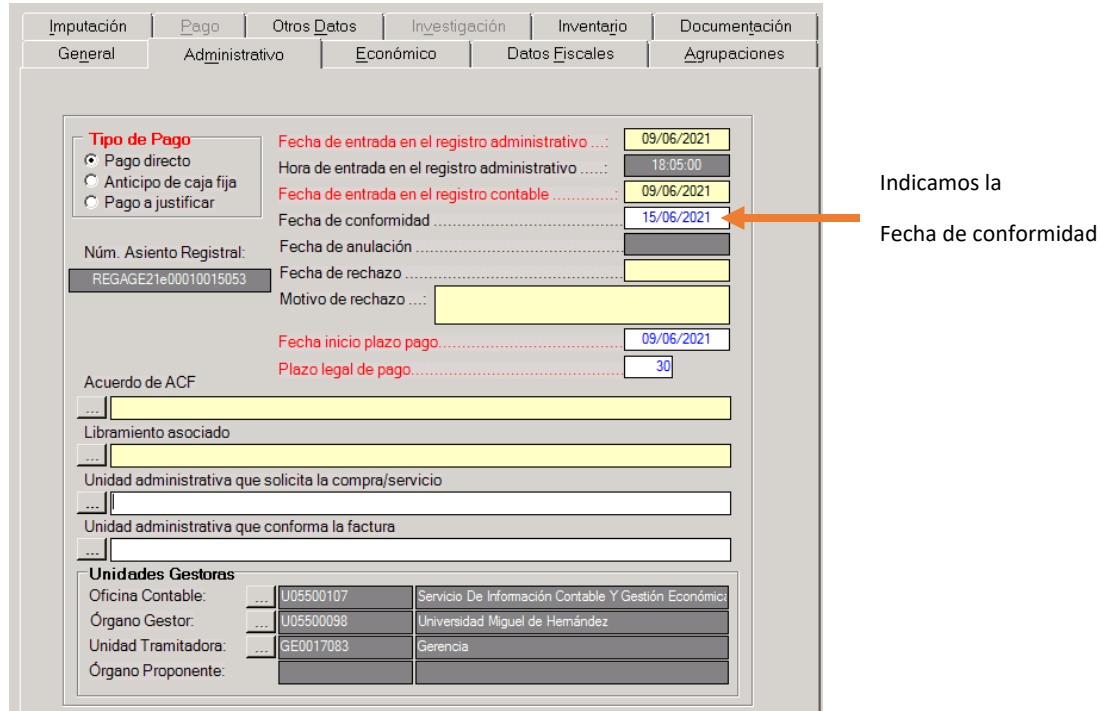

<span id="page-7-0"></span>Caso especial: Contratos Menores

En el caso de que se trate de un contrato menor, además, tendremos que tener en cuenta que debemos vincular la factura electrónica con el contrato menor.

Dentro del Módulo de Contratos Menores, la pestaña UXXI nos dará un código que es el número de expediente de reserva y que nos va a servir para "enganchar" las facturas electrónicas con el contrato menor.

Si el proveedor sube una factura electrónica a FACE, la importación automática que realiza UXXI-EC generará un justificante de gasto y únicamente habrá que informar el expediente económico del contrato menor al que se pretende asociar. Es importante revisar la fecha de conformidad para no incurrir en incongruencias.

Para más información acerca de cómo tramitar un contrato menor, recomendamos acudir a la Guía para la tramitación de contratos menores en UXXI-Ec, que puede descargarse desde la página del Servicio de Planificación y Seguimiento de la Contratación:

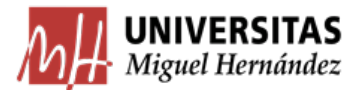

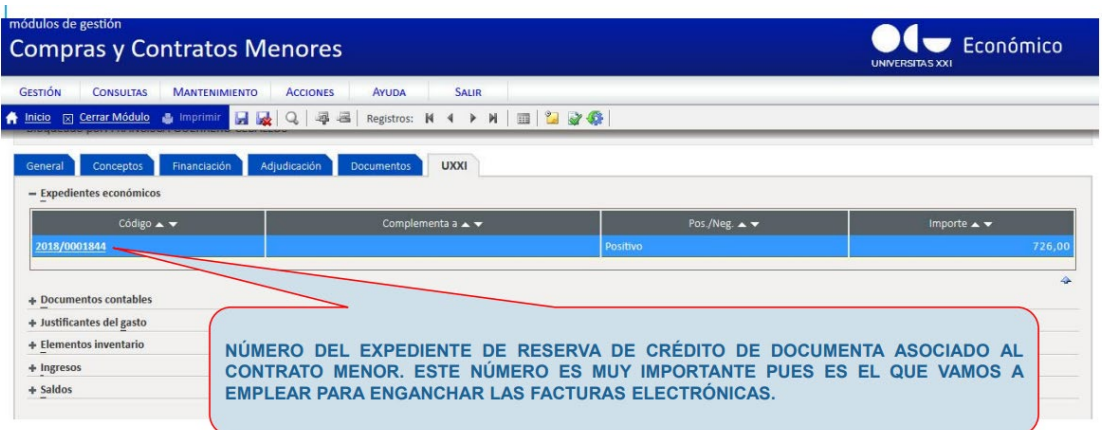

Fuente: Guía para la tramitación de contratos menores en UXXI-Ec, pág. 22

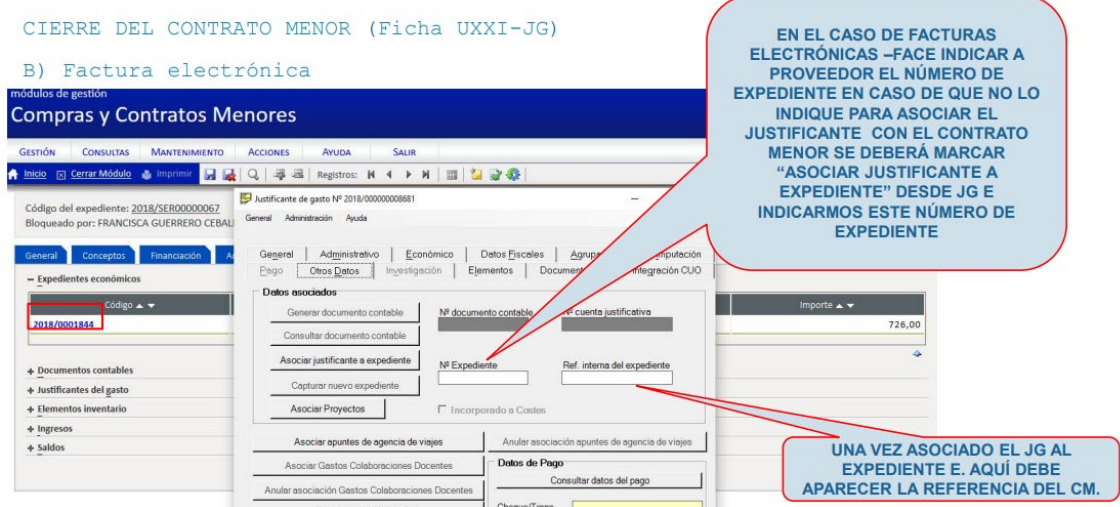

<span id="page-8-0"></span>Fuente: Guía para la tramitación de contratos menores en UXXI-Ec, pág. 45

#### 4. Rechazo de facturas electrónicas

En caso de recibir una factura electrónica que sea incorrecta por algún motivo no subsanable, o bien en el caso de recibir una factura que no nos corresponde y que no tenemos forma de saber a quién pertenece, tendremos que proceder al rechazo de la misma indicando el motivo del rechazo. La empresa recibirá un correo electrónico automático de FACE informando del rechazo de su factura.

El rechazo de la factura se realiza desde el propio justificante, en la pestaña "Administrativo".

Tenemos que indicar la fecha de rechazo (pondremos la del día) y, una vez hecho, se habilitará el campo "Motivo de rechazo". Aunque éste no es un campo obligatorio, sí que es importante cumplimentarlo indicando de forma breve y clara la razón por la que se rechaza la factura. De esta forma, en el correo informativo que FACE envía automáticamente al proveedor se incluirá el motivo que hayamos indicado, facilitando la corrección de la misma por parte de la empresa y disminuyendo así el número de consultas.

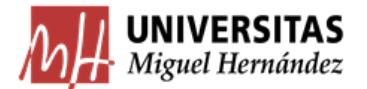

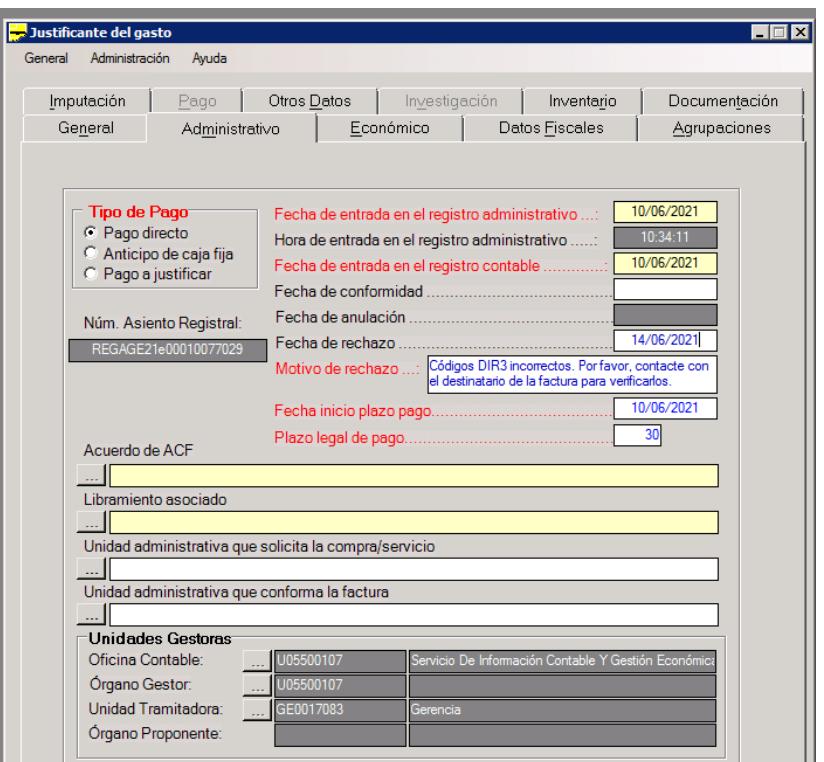

Una vez grabada la fecha de rechazo, se bloquean todos los campos del justificante, con el fin de impedir su tramitación. El justificante pasa al estado "Rechazado" y no **se puede volver a recuperar**, por lo que es importante asegurarse antes de proceder a su rechazo.

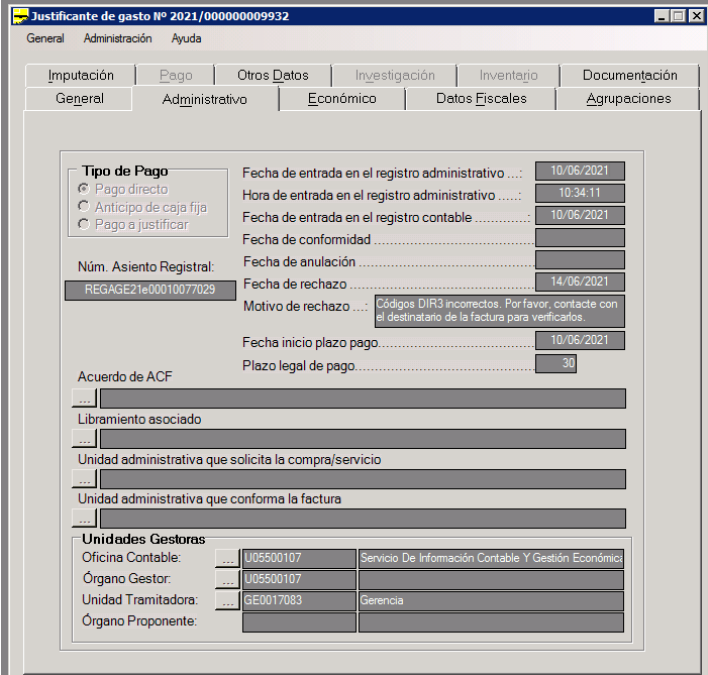

Hasta aquí las instrucciones para gestionar facturas electrónicas, en caso de tener alguna duda adicional, por favor, diríjase a [contabilidad@umh.es](mailto:contabilidad@umh.es)

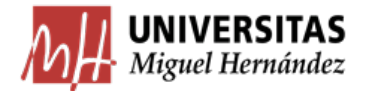

## <span id="page-10-0"></span>5. FAQ (Preguntas frecuentes)

#### 5.1. ¿Qué es la factura electrónica?

<span id="page-10-1"></span>La factura electrónica es un documento tributario generado por medios informáticos en formato electrónico, que reemplaza al documento físico en papel, conservando el mismo valor legal y con unas condiciones de seguridad no observadas en la factura en papel. En términos informáticos, consiste en un fichero con el contenido exigido por ley a cualquier factura, que se puede transmitir de emisor a receptor por medios telemáticos (de un ordenador a otro) y que posee unas características que aseguren la autenticidad e integridad. Por tanto, **una factura enviada en pdf no es una factura electrónica,** ya que no goza de los atributos de seguridad que caracterizan a las facturas electrónicas.

## 5.2. ¿Todas las sociedades están obligadas al envío de facturas electrónicas?

<span id="page-10-2"></span>La Ley 25/2013, de 27 de diciembre, de impulso de la factura electrónica y creación del registro contable de facturas en el Sector Público, en su artículo 4 establece que la obligatoriedad del uso de la factura electrónica se aplica a las facturas de más de 5.000€ (IVA incluido) de las entidades siguientes:

- a) Sociedades anónimas;
- b) Sociedades de responsabilidad limitada;

c) Personas jurídicas y entidades sin personalidad jurídica que carezcan de nacionalidad española;

d) Establecimientos permanentes y sucursales de entidades no residentes en territorio español en los términos que establece la normativa tributaria;

e) Uniones temporales de empresas;

f) Agrupación de interés económico, Agrupación de interés económico europea, Fondo de Pensiones, Fondo de capital riesgo, Fondo de inversiones, Fondo de utilización de activos, Fondo de regularización del mercado hipotecario, Fondo de titulización hipotecaria o Fondo de garantía de inversiones.

Por tanto, las entidades no incluidas en esta relación (como Fundaciones) no tendrán la obligación de presentar factura electrónica para facturas de más de 5.000€ IVA incluido.

#### 5.3. ¿Están los proveedores extranjeros obligados al uso de facturas electrónicas?

<span id="page-10-3"></span>En el caso de compra de bienes o prestaciones de servicios a terceros no nacionales, surge la duda de si estos están sujetos a las mismas obligaciones que marca la ley 25/2013 a las empresas españolas.

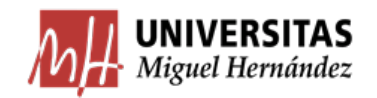

Para dar respuesta a esta duda, acudimos a la Directiva 2010/45/UE y al Real Decreto 1619/2012.

El artículo 4 del Real Decreto 1619/2012 del Reglamento que regula las obligaciones de facturación establece que "A los efectos de garantizar la autenticidad de origen y la integridad del contenido, los requisitos exigibles a las facturas o documentos sustitutivos electrónicos recibidos de terceros países serán los mismos que los que deben cumplir los expedidos y remitidos en territorio español".

Dicha obligación de expedir factura podrá ser cumplida, tal y como se establece en el artículo 5 del Real Decreto 1619/2012, apartado 3 "mediante la contratación de terceros a los que encomienden su expedición".

Por tanto, la exigencia de factura electrónica para compras que superen los 5.000€ (IVA incluido) aplica también a las empresas comunitarias y extranjeras, que deberán remitir sus facturas a través de un medio electrónico con firma electrónica reconocida. El hecho de no disponer de firma reconocida, no exime de esta obligación, por lo que en este caso deben contratar un tercero que realice la gestión en su nombre.

## 5.4. ¿Qué son los códigos DIR3?

<span id="page-11-0"></span>La UMH está adherida al Punto General de Entrada de Facturas de la Administración General del Estado. Esto implica que los proveedores, para poder presentar sus facturas en este punto de entrada, deben informar tres códigos que son obligatorios que se conocen como códigos DIR3:

- 1. **Oficina Contable.** Es la unidad que tiene atribuida la función de contabilidad en la Universidad y que también es competente para la gestión del registro contable de facturas.
- 2. **Órgano Gestor.** Es la unidad a la que corresponde la competencia sobre la aprobación del expediente de gasto.
- 3. **Unidad Tramitadora.** Es la unidad responsable de la tramitación de los expedientes, sin perjuicio de a quien competa su aprobación.

Además de estos tres códigos obligatorios, existe un tercer campo de carácter voluntario, que es el Órgano proponente, y que puede informarse o no. Este último campo se puede utilizar, por ejemplo, cuando se reciben numerosas facturas electrónicas en la misma unidad orgánica, para identificar el destinatario más fácilmente. Mediante este campo, por ejemplo, se podría indicar el nombre del investigador, del gestor, del proyecto, etc.

## 5.5. ¿Qué son los grupos de usuarios?

<span id="page-11-1"></span>Un grupo de usuarios es un conjunto de usuarios que pertenecen al mismo centro, departamento, etc. La creación de grupos de usuario tiene como finalidad que las operaciones que un usuario puede gestionar sean las que corresponden a su ámbito de gestión, es decir, que un usuario que pertenece a un grupo no pueda ver operaciones que se han hecho en otro grupo de usuarios.

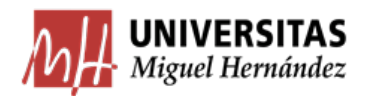

#### 5.6. ¿Cómo son los códigos DIR3 de la UMH?

<span id="page-12-0"></span>Para el ejercicio 2021, la UMH ha llevado a cabo una reestructuración importante de los códigos DIR3 con la finalidad de garantizar una mayor protección de datos (hasta ahora los usuarios podían acceder a todas las facturas electrónicas recibidas en la UMH), utilizando para ello las agrupaciones por grupos de usuarios.

En la nueva estructura, tendremos una Oficina Contable única para todas las facturas (U05500107), correspondiente al Servicio de Información Contable y Gestión Económica y Financiera, que es el servicio de la UMH con competencias en la gestión del registro contable de facturas.

La Unidad Tramitadora se corresponde a los grupos de usuarios que agrupan las unidades que dependen de la misma unidad orgánica.

Respecto al Centro Gestor, será el código de la unidad responsable del gasto y, por tanto, la encargada de aprobarlo (servicio, departamento, etc.). Un usuario sólo podrá consultar las facturas electrónicas dirigidas a los centros gestores que dependan de la misma unidad tramitadora, por lo que las consultas serán más sencillas al tener un número reducido de resultados.

## 5.7. ¿Dónde puedo encontrar los códigos DIR3 de la UMH?

<span id="page-12-1"></span>Los códigos DIR3 se recogen en el Anexo de la presente Guía, además de publicarse en el apartado "Facturas electrónicas" del blog del Servicio de Información Contable y Gestión Económica y Financiera (https://sicgef.umh.es). También se pueden solicitar en la dirección de correo electrónico: contabilidad@umh.se

Es importante que los códigos DIR3 que proporcionamos a nuestros proveedores sean correctos, ya que de otra manera la factura será rechazada por el sistema automáticamente. Hay que tener en cuenta que cualquier cambio en la estructura orgánica de la UMH supone a su vez el cambio del código Centro Gestor y Unidad Tramitadora de las unidades afectadas.

## 5.8. ¿Qué hago si creo que mi grupo de usuarios es incorrecto?

<span id="page-12-2"></span>Si no puedes consultar las facturas electrónicas que llegan a tu unidad, es muy posible que no tengas asignado grupo de usuarios o que el que tengas sea incorrecto. En tal caso, contacta con el Servicio de Información Contable y Gestión Económica y Financiera [\(contabilidad@umh.es\)](mailto:contabilidad@umh.es) indicando la incidencia y la unidad en la que prestas tus servicios y procederemos a revisar y corregir en su caso tu asignación de grupos.

Igualmente, si tienes un cambio de destino, es conveniente que solicites el cambio de grupo de usuarios.

## 5.9. ¿Y si tengo que tener más de un grupo de usuarios?

<span id="page-12-3"></span>Algunos usuarios deben tener dos o más grupos de usuarios en función de sus tareas. En este caso, al igual que en el anterior, debes contactar con el Servicio de Información Contable y

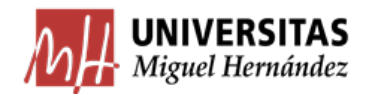

Gestión Económica y Financiera [\(contabilidad@umh.es\)](mailto:contabilidad@umh.es) para que te asignemos los grupos de usuarios que necesites.

## 5.10. ¿Cómo funciona el proceso de importación de FACE a Sorolla?

<span id="page-13-0"></span>El proceso comienza cuando el proveedor carga un fichero de FacturaE en el Punto General de Entrada de Facturas electrónicas (PGEFe). Esta alta supone a todos los efectos el registro administrativo de la factura, por lo que en dicho PGEFe se procederá a anotar la fecha y hora de entrada de dicho Registro Administrativo (no tiene por qué coincidir con la fecha de emisión).

El sistema está preparado para que una factura electrónica presentada en el PGEFe se importe directamente a Universitas XXI Económico, convirtiéndose automáticamente en un justificante de gasto, que tendremos que localizar y tramitar.

La UMH tiene programada la importación periódica de las facturas cargadas en el PGEFe, de modo que se generará en el sistema automáticamente un justificante de gasto. Este hecho supondrá el momento del registro contable.

La tramitación de justificantes de gasto por este sistema implica únicamente 3 novedades respecto a la forma de trabajar con las facturas en papel:

- 1. El proveedor debe conocer los códigos DIR3 para facturar correctamente.
- 2. El usuario debe revisar periódicamente mediante consultas en UXXI si tiene justificantes de gasto pendientes de tramitar (el sistema no avisa al destinatario).
- 3. Hay que introducir la fecha de conformidad para la tramitación del justificante.

## <span id="page-13-1"></span>5.11. ¿Qué características tiene un justificante de gasto importado de FACE?

El justificante de gasto, generado automáticamente a partir de la importación desde FACE, tendrá la siguiente información y características:

- Tendrá activa la marca PGEFe, que identifica que la factura proviene del PGEFe.
- Tendrá fecha de entrada en el registro administrativo.
- Tendrá fecha de entrada en el registro contable.
- Tendrá los datos de tercero y los datos económicos que tuviese registrada la factura electrónica proveniente del PGEFe.
- Tendrá los datos relativos a la Oficina Contable, Órgano Gestor, Unidad Tramitadora y Órgano Proponente indicados en la factura electrónica en el PGEFe.
- Tendrá cumplimentada la fecha de entrada en el Registro Administrativo: cuando el proveedor graba su factura en FACE.
- Tendrá cumplimentada la fecha de entrada en el Registro Contable: cuando UXXI realiza la importación de la factura electrónica, convirtiéndola en un justificante de gasto.

Esta información vendrá por defecto y no podrá modificarse, a excepción del número de unidades en los datos económicos.

#### <span id="page-13-2"></span>5.12. ¿Qué hago si la empresa envía la factura electrónicamente y en papel?

En principio, las facturas no deben llegar en formato papel, no obstante, no es infrecuente que la empresa envíe una factura electrónica y en papel a la vez, lo que podría dar lugar a

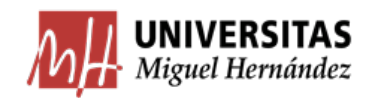

una duplicidad. En tal caso, se dará prioridad a la factura electrónica y se desechará la factura en papel, salvo que el usuario ya haya introducido y tramitado la factura en papel, en cuyo caso deberá rechazar el justificante creado por la factura electrónica (indicando como motivo de rechazo "Tramitada en formato papel").

#### <span id="page-14-0"></span>5.13. ¿Qué ocurre si la empresa no está dada de alta en la base de terceros?

En este caso, para garantizar que queda registrada la fecha y hora de envío de la factura, el justificante se crea en UXXI económico, si bien está incompleto y queda retenido a la espera de su subsanación. El justificante no aparecerá en el módulo de justificantes de gasto hasta que el tercero esté dado de alta.

El Servicio de Información Contable y Gestión Económica y Financiera avisará al responsable del gasto (Centro Gestor indicado en la factura electrónica) a fin de que proceda a solicitar el alta del tercero.

Una vez dado de alta el tercero, el justificante creado podrá acceder al módulo de Justificantes del Gasto con la fecha y hora real de entrada.

<span id="page-15-0"></span>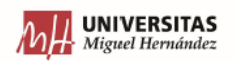

# **CÓDIGOS DIR3**

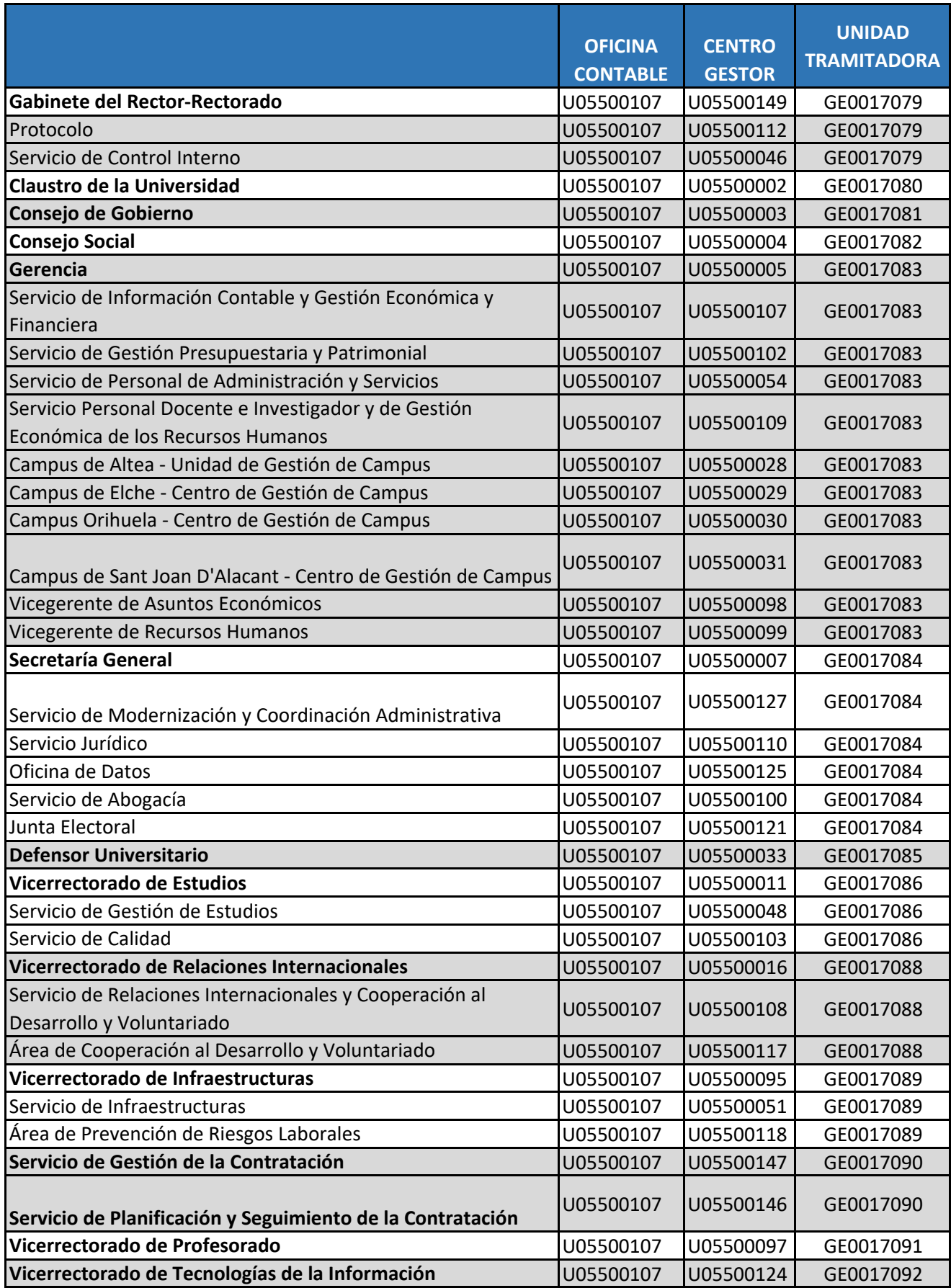

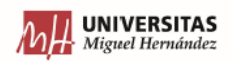

## **CÓDIGOS DIR3**

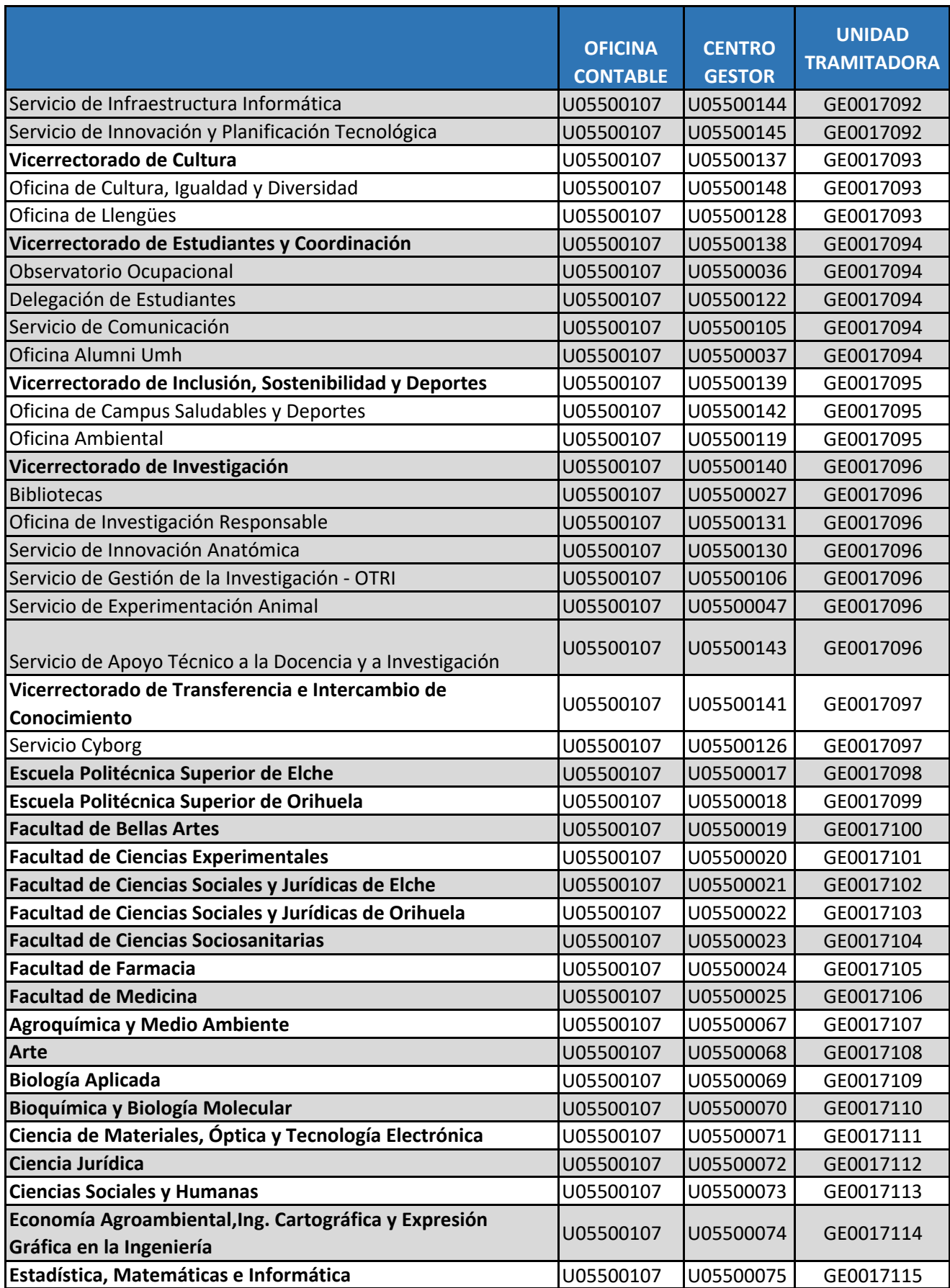

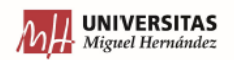

# **CÓDIGOS DIR3**

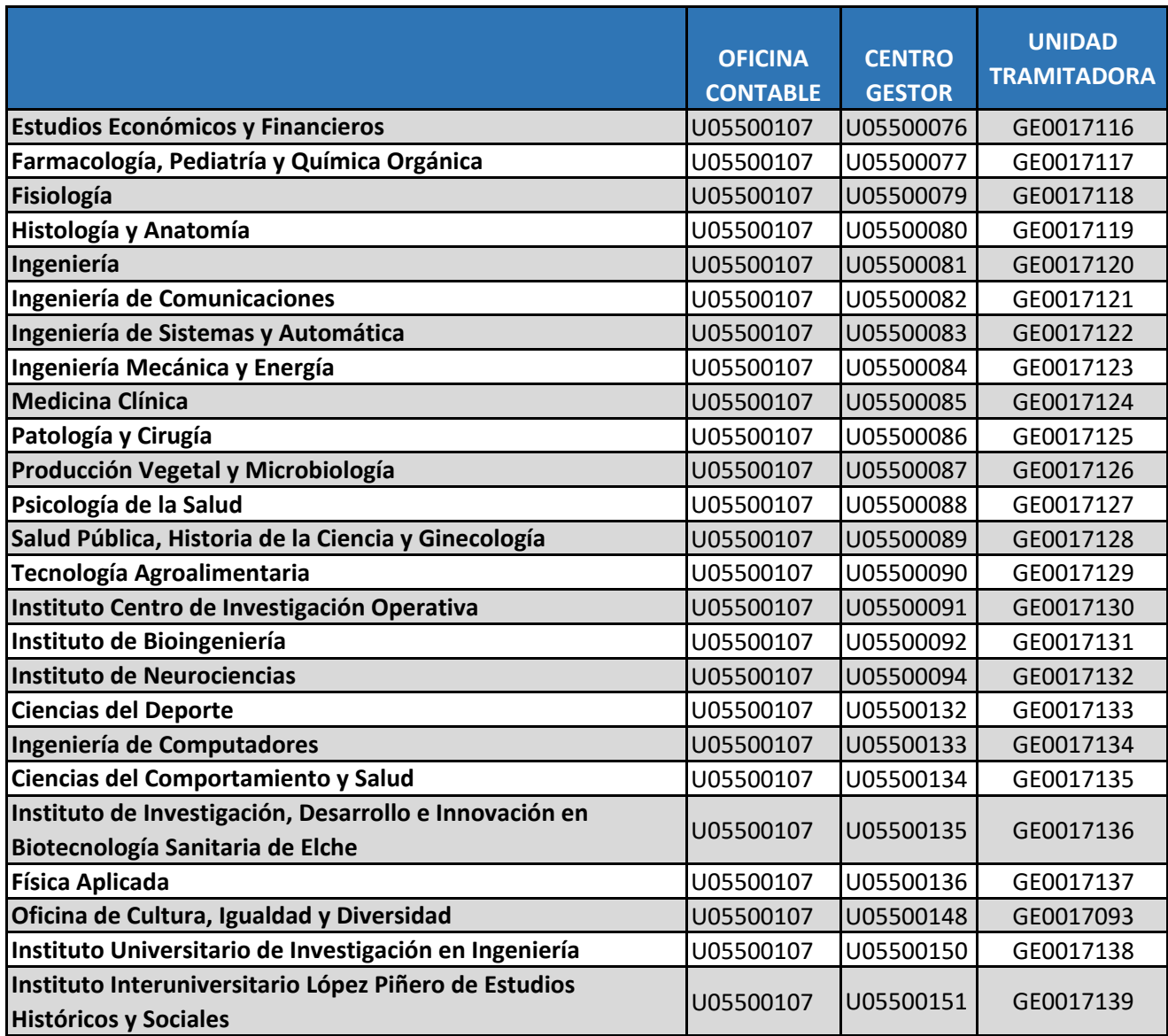